## 南京邮电大学通达学院财务缴费平台使用指南(新生版)

2019 级新生缴费平台开放时间: 8月 15 日-8 月 26 日 (8 月 22 日除外) 。8 月 26 日后, 只能现场缴费。

第一步:登录系统

建议使用 IE 浏览器打开学院财务处缴费平台 (http://cwpay.nytdc.edu.cn), 进入支 付平台登录页面。系统登陆界面如图 1-1 所示。(如验证码不显示请刷新页面)

新生登录时,用户名为本人 18 位身份证号,初始密码为身份证号后 6 位(有字母需大写)。

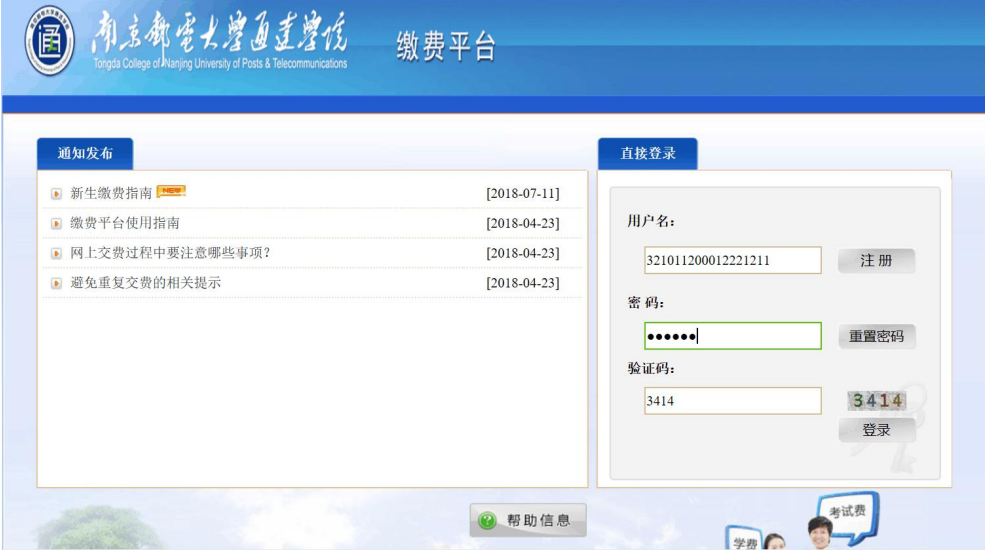

图 1-1 系统登陆界面

#### 第二步:查看并确认缴费项目

登录缴费平台系统后,进入如图 1-2 所示的待缴费用界面,确认左上角学生姓名无误后, 查看"费用支付"功能菜单下的"费用项列表"中列出的学生需缴纳费用项。在费用名称前 面的复选框内勾选缴费项目,左下方会产生相应的"费用总额",确认缴费信息无误后点击 右下角的"支付"按钮后进入支付界面。

| 费用支付                    | 缴费历史查询  | 修改密码<br>修改个人信息 |                         |              |          |        |      |          |          |      |          |
|-------------------------|---------|----------------|-------------------------|--------------|----------|--------|------|----------|----------|------|----------|
| 收费单位:                   |         |                | $\checkmark$<br>m.      |              |          |        |      |          |          |      |          |
| 收费项目:                   |         |                | $\overline{\mathbf{v}}$ |              |          |        |      |          |          |      |          |
| 费用项列表                   |         |                |                         |              |          |        |      |          |          |      |          |
| V                       | 费用名称 -  | 收费项目           | 单价                      | 数量           | 应收金额     | 已付金额   | 退费金额 | 未付金额     | 单次支付最小金额 | 电子票据 | 本次支付金额   |
| $\overline{\mathsf{v}}$ | 代办费(必缴) | 2018体检费-201809 | 0.00                    | $\mathbf{0}$ | 20.00    | 0.00   | 0.00 | 20.00    | 0.00     |      | 20.00    |
| $\mathbf{z}$<br>V       | 住宿费(必缴) | 2018住宿费-201809 | 0.00                    | $\mathbf{0}$ | 1500.00  | 不可部分支付 | 0.00 | 1500.00  | 0.00     |      | 1500.00  |
| 3 <sup>l</sup><br>V     | 学费(必缴)  | 2018学费-201809  | 0.00                    | $\mathbf{0}$ | 15000.00 | 0.00   | 0.00 | 15000.00 | 500.00   |      | 15000.00 |
|                         | 教材费(必缴) | 2018教材费-201809 | 0.00                    | $\mathbf{0}$ | 800.00   | 0.00   | 0.00 | 800.00   | 0.00     |      | 800.00   |
|                         |         |                |                         |              |          |        |      |          |          |      |          |

图 1-2 待缴费用界面

考虑到部分银行卡有单笔或单日支付金额上限,为方便缴费,可以在勾选"学费"项时, 对"学费"缴费项对应的"本次支付金额"框(浅黄色底纹区域)双击,输入本次缴款金额 后回车, 左下方会产生新的"费用总额", 如图 1-3 所示。

申请生源地助学贷款的新生,操作方式同上,若贷款金额为 8000 元,则学费缴款金额应 减去 8000 元,只需交清剩余款项即可,开学报到时将助学贷款回执交至报到现场绿色通道,

办理相关手续。

| 收费单位:           |             | 修改个人信息<br>修改密码 | $\checkmark$ |              |          |      |      |          |          |      |         |
|-----------------|-------------|----------------|--------------|--------------|----------|------|------|----------|----------|------|---------|
| 收费项目:           |             |                | $\checkmark$ |              |          |      |      |          |          |      |         |
| 费用项列表           |             |                |              |              |          |      |      |          |          |      |         |
|                 | ■ 费用名称      | 收费项目           | 单价           | 数量           | 应收金额     | 已付金额 | 退费金额 | 未付金额     | 单次支付最小金额 | 电子票据 | 本次支付金额  |
| $1$ $\boxed{v}$ | 学费(必缴)      | 2018学费-201809  | 0.00         | $\mathbf{0}$ | 15000.00 | 0.00 | 0.00 | 15000.00 | 500.00   |      | 7000    |
| 2 V             | 教材费(必缴)     | 2018教材费-201809 | 0.00         | $\mathbf{0}$ | 800.00   | 0.00 | 0.00 | 可部分支付    | 0.00     |      | 800.00  |
|                 | 3 ■ 代办费(必缴) | 2018体检费-201809 | 0.00         | $\mathbf{0}$ | 20.00    | 0.00 | 0.00 | 20.00    | 0.00     |      | 20.00   |
|                 | 4 □ 住宿费(必缴) | 2018住宿费-201809 | 0.00         | $\mathbf{0}$ | 1500.00  | 0.00 | 0.00 | 1500.00  | 0.00     |      | 1500.00 |

图 1-3 修改本次支付金额操作界面

# 第三步:支付费用

点击"支付"按钮,进入支付界面如图 1-4。(目前仅支持支付宝、微信两种支付方式):

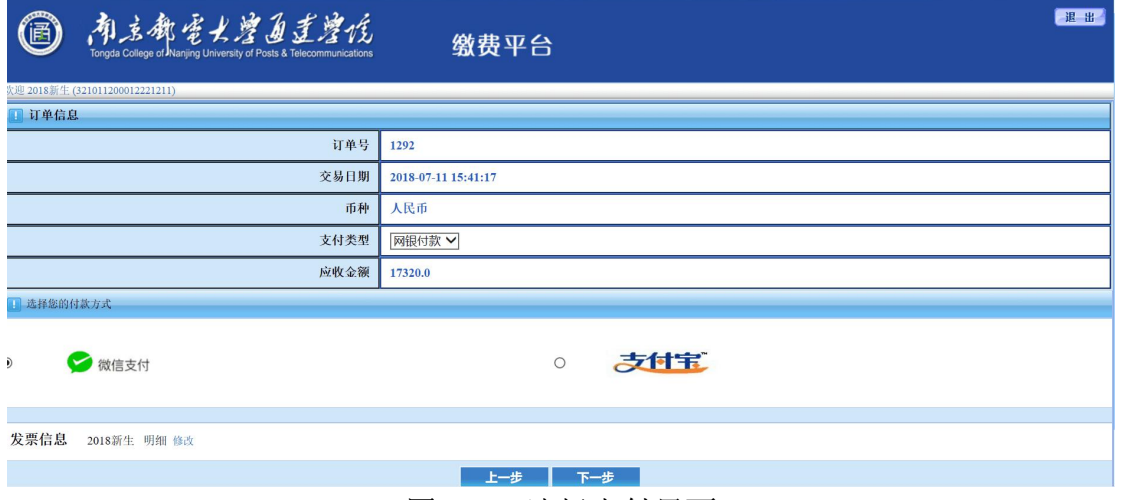

图 1-4 选择支付界面

选择付款方式,点击下一步进行支付。(图 1-5 为支付宝界面,左上角显示收款方为南 京邮电大学通达学院)

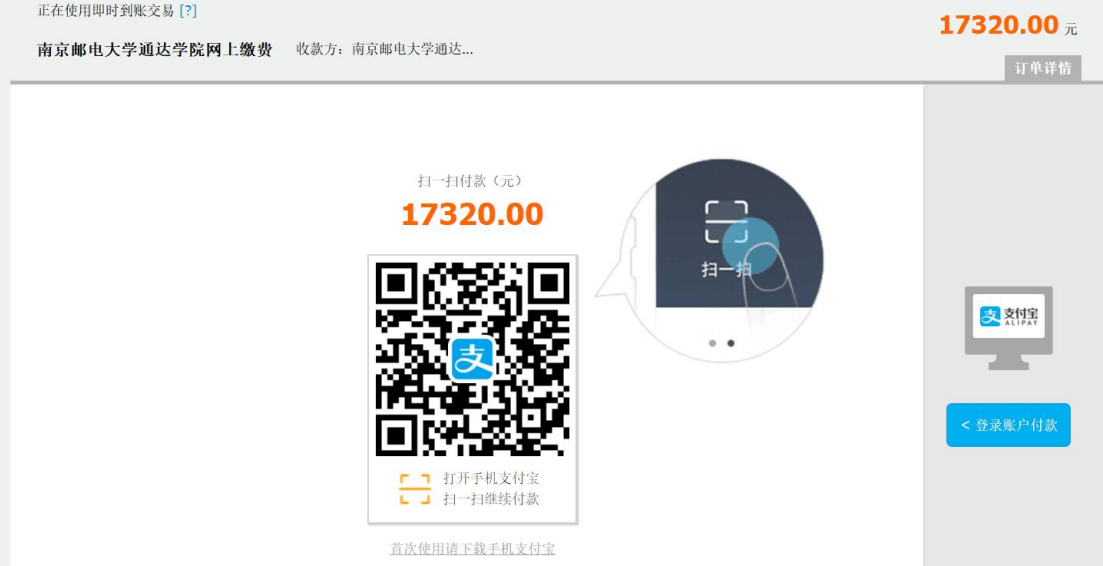

#### 图 1-5 支付宝支付界面

## 第四步:缴费记录查询

全额缴费后, "费用支付"栏不再显示之前缴费的费用名称, 部分缴费后, "费用支付" 栏只显示剩余待缴费项。"缴费历史查询"支持查询在本平台支付的历史缴费明细,如图 1-6。

| 退出<br>南法谢尝七壁鱼圭煌 悦<br>厴<br>缴费平台<br>欢迎 杨雪情 (2012211) |        |              |      |                   |               |                 |           |      |      |   |  |  |  |
|----------------------------------------------------|--------|--------------|------|-------------------|---------------|-----------------|-----------|------|------|---|--|--|--|
| 费用支付                                               | 缴费历史查询 | 修改个人信息       | 修改密码 |                   |               |                 |           |      |      |   |  |  |  |
|                                                    | 订单号    | 支付方式         | 已付金额 | 支付日期              | 支付状态          | 操作              | 打印订单      | 电子发票 | 票据抬头 |   |  |  |  |
|                                                    | 82     | 在线支付(Online) | 0.01 | 2018-04-20 09:04. | 支付成功(Success) | 订单明细(OrderInfo) | 打印(Print) | 电子发票 |      | ⌒ |  |  |  |
|                                                    | 281    | 在线支付(Online) | 0.01 | 2018-04-20 09:03. | 支付成功(Success) | 订单明细(OrderInfo) | 打印(Print) | 电子发票 |      |   |  |  |  |
|                                                    | 3 55   | 在线支付(Online) | 0.01 | 2018-04-19 15:48. | 支付成功(Success) | 订单明细(OrderInfo) | 打印(Print) | 电子发票 |      |   |  |  |  |
|                                                    | 4 53   | 在线支付(Online) | 0.01 | 2018-04-19 15:39  | 支付成功(Success) | 订单明细(OrderInfo) | 打印(Print) | 电子发票 | 杨雪情  |   |  |  |  |
| 5                                                  | 52     | 在线支付(Online) | 0.01 | 2018-04-19 15:38  | 支付成功(Success) | 订单明细(OrderInfo) | 打印(Print) | 电子发票 |      |   |  |  |  |
|                                                    | 6 50   | 在线支付(Online) | 0.01 | 2018-04-19 15:27  | 支付成功(Success) | 订单明细(OrderInfo) | 打印(Print) | 电子发票 |      |   |  |  |  |
|                                                    | 7 49   | 在线支付(Online) | 0.01 | 2018-04-19 15:14. | 支付成功(Success) | 订单明细(OrderInfo) | 打印(Print) | 电子发票 |      |   |  |  |  |
|                                                    | 8 48   | 在线支付(Online) | 0.01 | 2018-04-19 15:09. | 支付成功(Success) | 订单明细(OrderInfo) | 打印(Print) | 电子发票 |      |   |  |  |  |

图 1-6 网上缴费记录查询界面

## 第五步: 退出系统

点击页面右上角"退出"按钮注销登录。

温馨提示:

1、交通银行通过银行卡托收学杂费期间(2019 年 8 月 22 日),网上在线缴费功能会暂 时关闭(缴费项会暂时消失),避免在线支付和银行托收重复缴费。

2、由于银行对于支付宝、微信支付有当日转账限制,给同学们推荐两种方案: (1) 前 一天先将 10000 元从银行卡转至支付宝余额或者微信零钱,第二天付款的时候再将剩余的学 费转入,网上缴费的时候一次性通过支付宝余额或微信零钱支付是没有金额限制的;(2)在 待缴费界面修改本次交款金额为 10000,通过支付宝付款,然后返回待缴费界面支付剩余款 项时选择微信支付(或者 10000 微信支付剩余支付宝支付一样),要求银行卡同时绑定支付 宝跟微信。